**Note:** Receipts, document links, and filing status details stay on the eFile system for 90 days. It is best practice to save documents to an accessible location for future reference (your computer, to a flash drive, or on paper).

# **Filings**

# *Displaying a list of your filings*

1. On the home page of the eFile system, click **My Filings**.

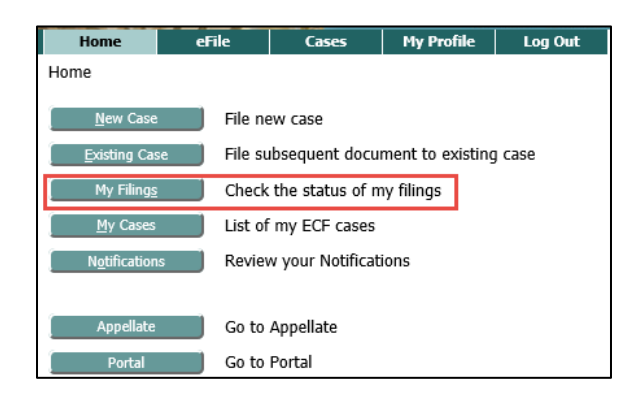

- 2. Specify the date or date range when the filing was submitted in the search fields.
- 3. Optional. To narrow your search results further, specify the Filing ID, Court Case Number, Client Number, or Status.
- 4. Click **Go**.

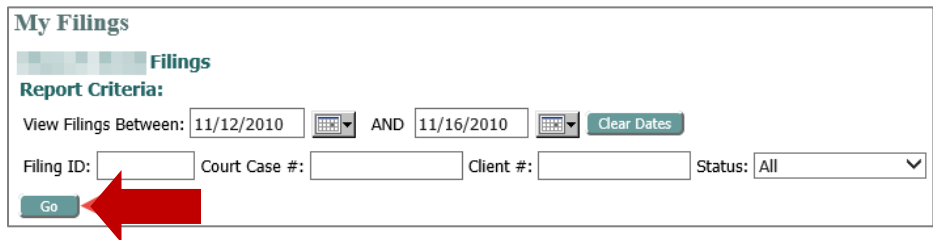

- 5. A list of the items you have filed will display.
- 6. The status displays in the Status column.

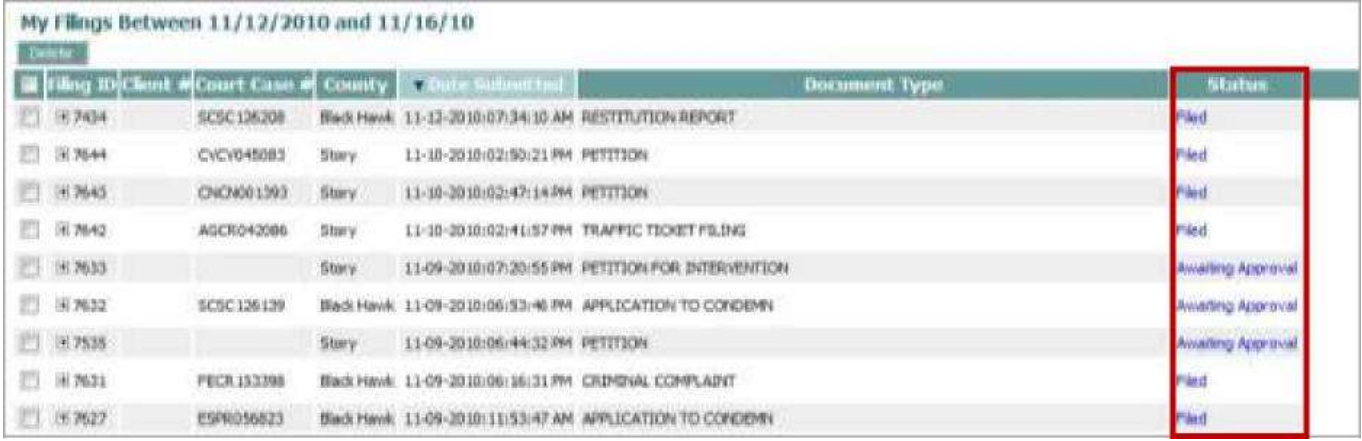

# *Reviewing the status detail*

**Note:** The Status may take a few minutes to update. To refresh the page to see the most recent status of a submission, click **Go** again**.**

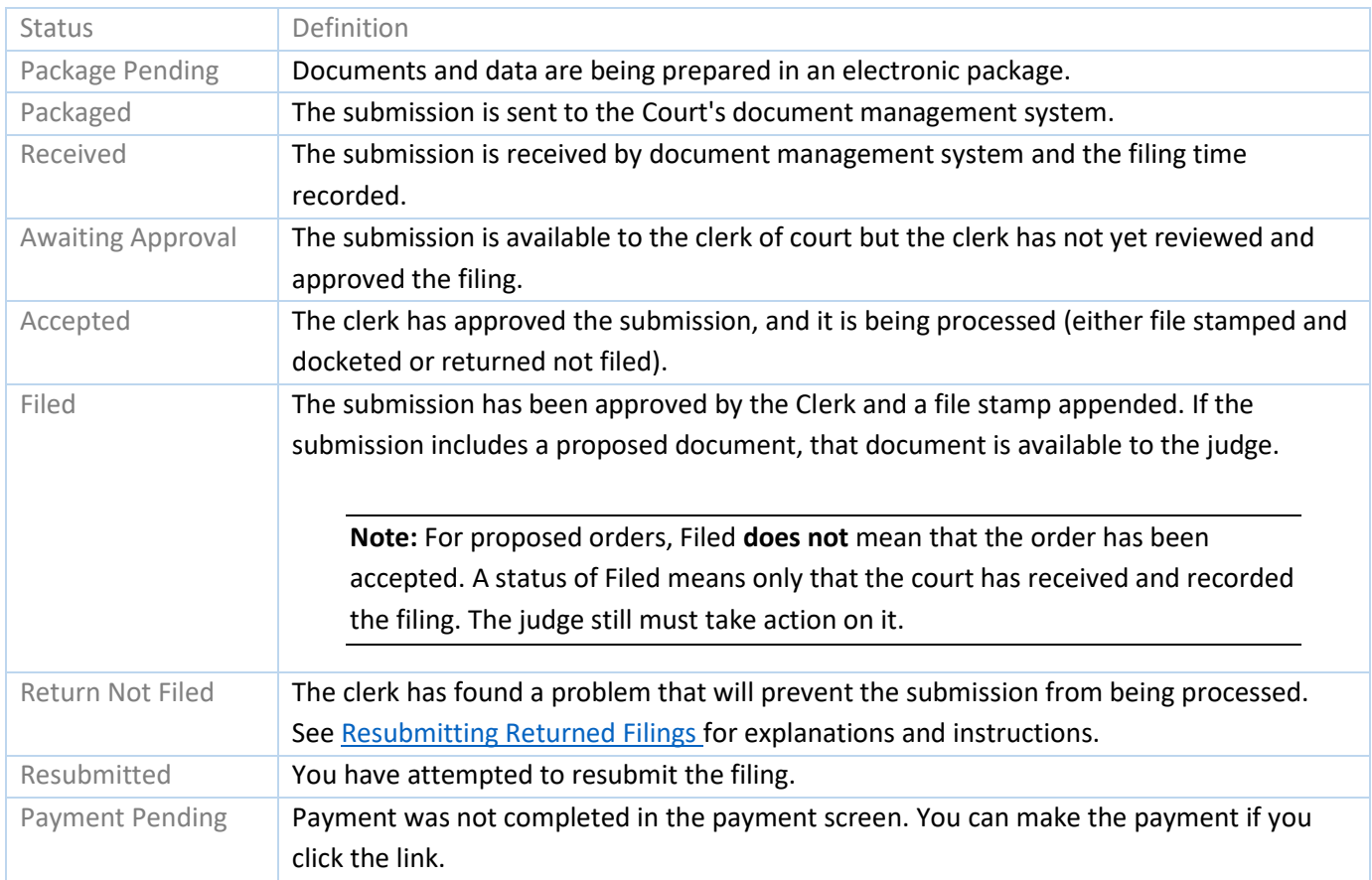

### *Displaying additional information about your filings*

You can view or download:

- your filing Receipt
- a file stamped version of a document you have filed
- the form data for your filing (in .xml format)
- 1. In the My Filings page, click the blue link in the status column to open the Filing Status window (the example at the right is for a **Filed** document). The Filing Status window displays details about the date and time of filing, including the Clerk Tracking ID, which you would use when asking for information about your filing.
- 2. To download a document, click the blue link for the desired document at the bottom of the page.

**Note:** The receipts, document links, and filing status details stay on the eFile system for 90 days. It is best practice to save the documents to an accessible location for future reference.

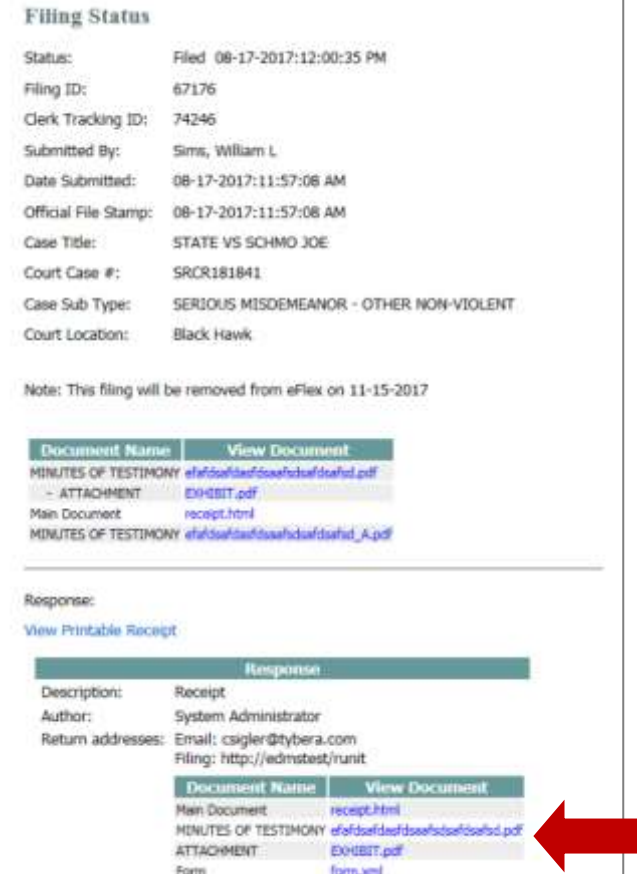

### *Downloading an Original Notice for Service*

When an Original Notice that you have filed is approved by the clerk, it will show up in your My Filings. Click the blue link in the Status column under Filed to open the document (and the conformed Small Claims Appearance and Answer, if applicable) to serve on the defendant.

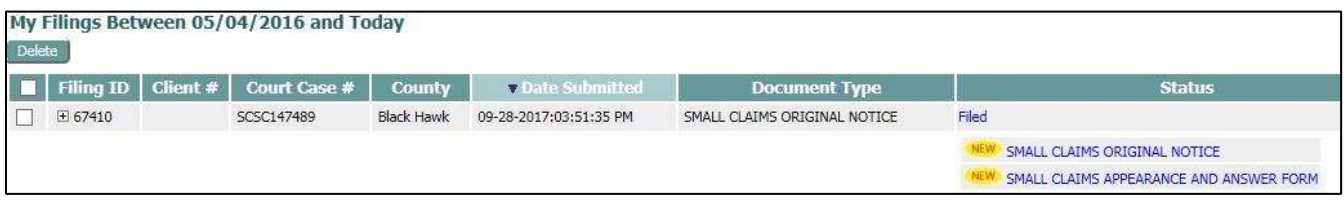

# **Cases**

When your filing has been approved by the clerk, it will show up in your My Cases. You will receive a confirmation email and a status update in the My Filings list and a Receipt in the Filing Status window.

### *Viewing your case information*

1. Select My Cases from the Cases menu or click **My Cases** from the home screen.

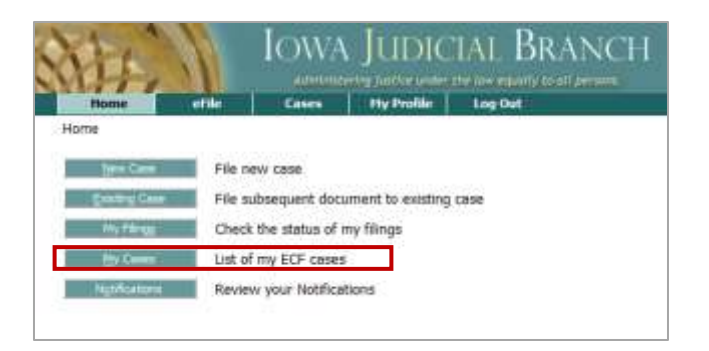

# *Working with your list of cases*

If you have accessed your case before, it will appear in the list on the My Cases window. Click on the blue link in the Case Number column to open the case information. The case information displays.

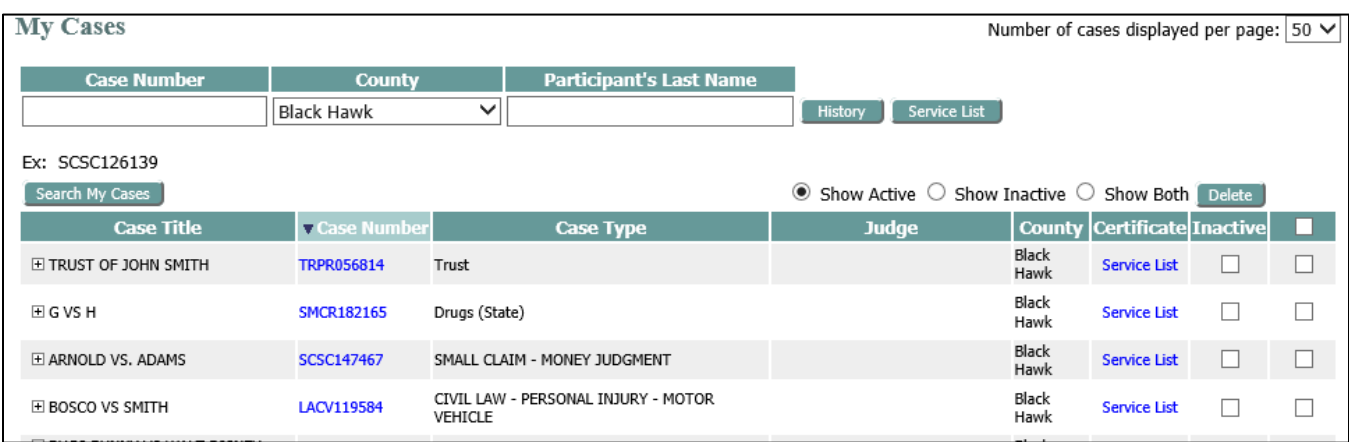

You can also perform the following actions from the list:

- See who will receive electronic service on the case by clicking on the blue Service List link in the Certificate column.
- Sort the list by clicking on the column heading.
- Mark cases as inactive, and view a list of cases you have been marked inactive.
- Remove cases from your list by checking the box and clicking **Delete**.

If you do not find your case on the list, follow these steps:

- 1. Enter the Case Number, County, and Participant Name.
- 2. Click **History**.

You can see who will receive electronic service on the case by clicking on the **Service List** button.

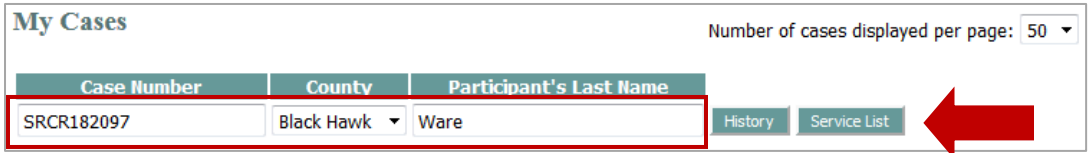

### *Case information window*

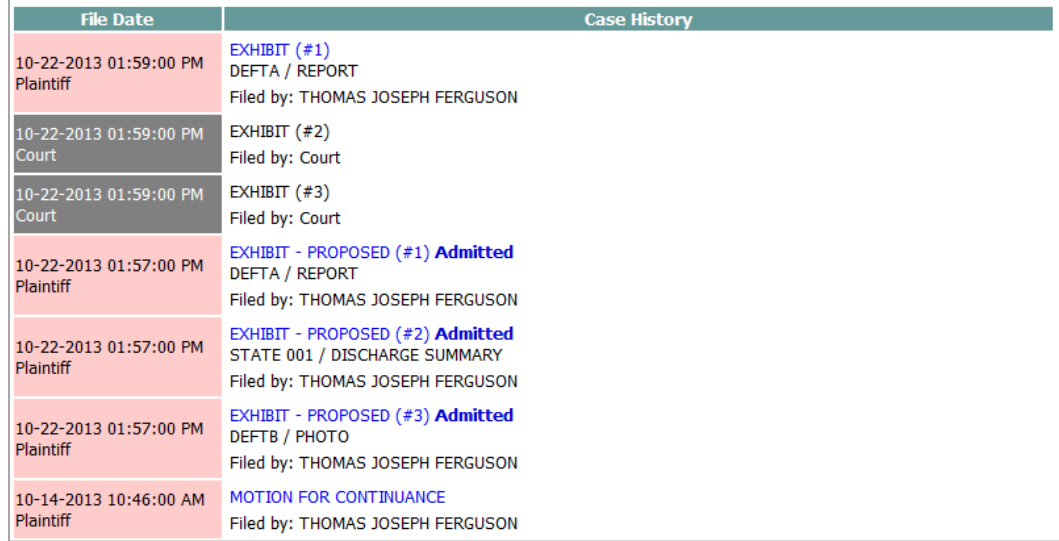

**Note:** Depending on your role and the case level security settings, the case documents may be available for downloading. Click on the blue link to open a document**.**

### **Notifications**

The eFile system sends two types of notifications to your eFiling account.

- 1. **Status messages** are sent to you on all your own filings and are posted in your My Filings page. They are sent when a filing has been received, approved, or when a filing has been returned from the clerk.
- 2. **Notices of Electronic Filing** (NEFs), which are the official service of electronically filed documents, are sent whenever something is filed or electronically presented on a case. They are posted in the eFiling account Notifications page of all case parties who have adequate security levels. Parties will be able to open a document from the Notifications screen if they have adequate security levels.

**Note:** The standard paper process is used for service of documents on nonregistered (exempt) parties. For an explanation, see the *Serving Documents to Exempt Filers* section in th[e eFile User Guide.](https://www.iowacourts.gov.production.premier.siteviz.com/media/cms/E0002_569890E51EF7C.pdf)

### *Status email messages*

Status email messages are sent to the email address you specified when you registered. Because emails can be blocked by firewalls or treated as SPAM, their delivery is not guaranteed, and they are considered a courtesy.

# *Notices of Electronic Filing*

NEFs are sent as email messages as a courtesy. Check your SPAM filters if you do not receive your NEFs via email.

# **Viewing your Notices of Electronic Filing**

1. Click **Notifications** from the Home screen.

**Note:** The number next to the Notifications button represents the number of unread notifications.

**Notifications** 

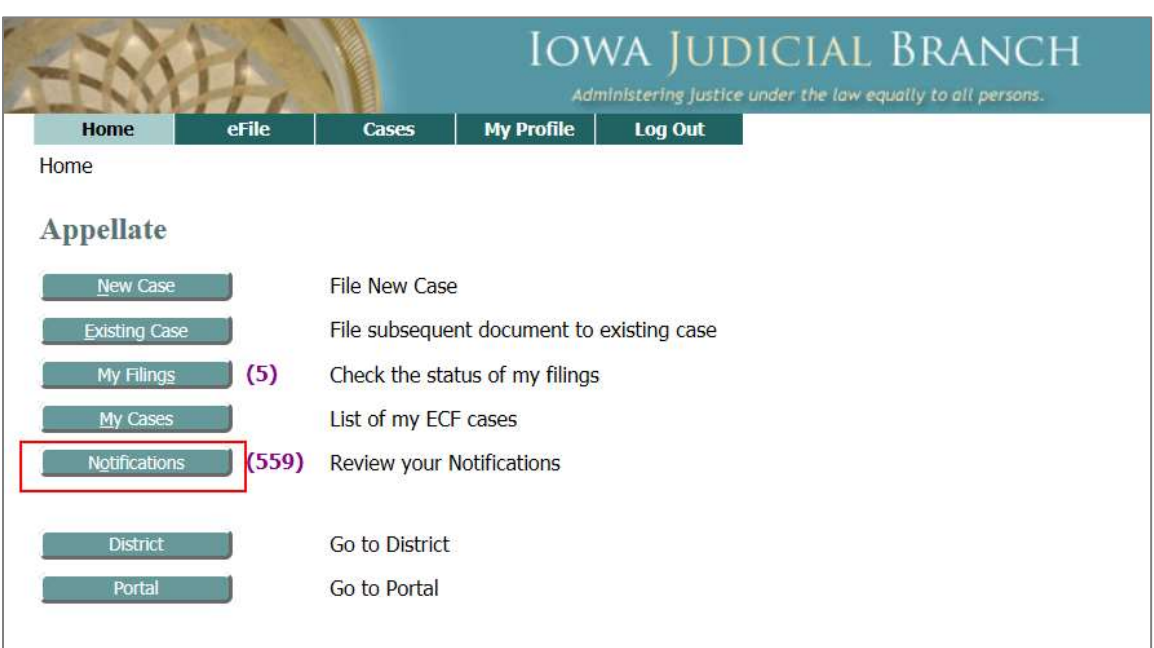

- 2. Your notifications display. Unread notifications appear in bold.
- 3. Click the Notification name link (in blue) to open the Notice of Electronic Filing (NEF).

**Note:** Click a blue link under Documents to review and download documents.

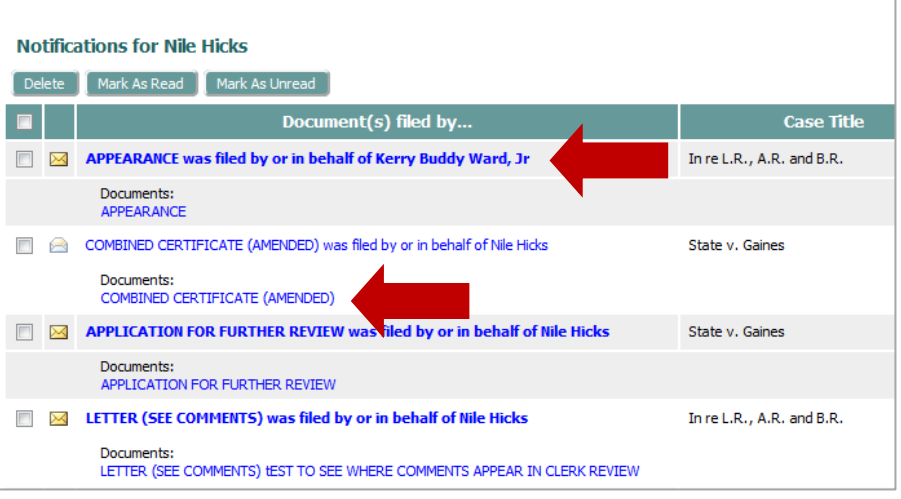

4. The NEF displays.

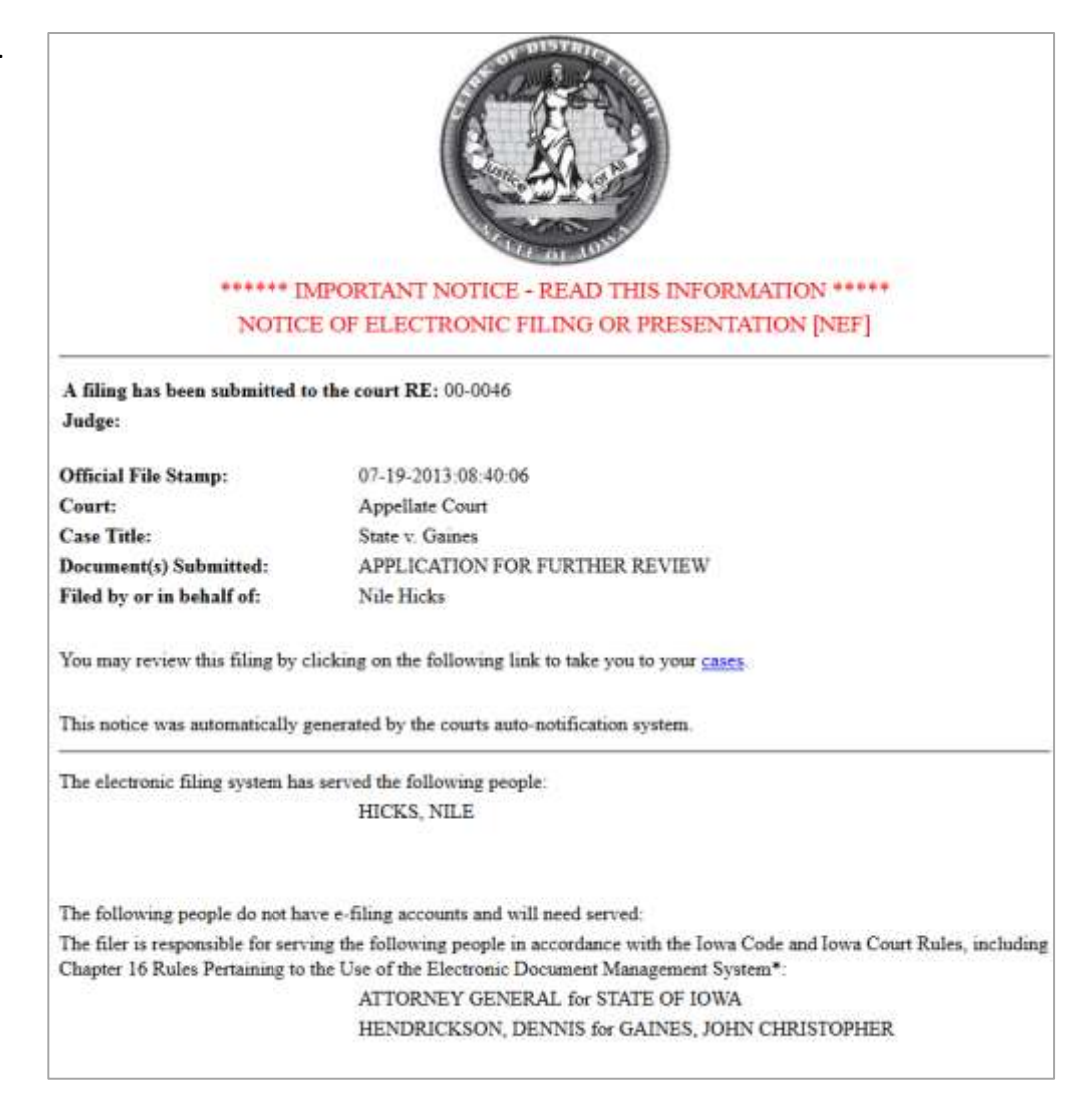

# **Changing the Read status or deleting notifications**

- Optional. To delete notifications, select the checkbox for the NEF and click **Delete**.
- Optional. To change the read status of a notification, select the checkbox for the NEF and click **Mark as Read** or **Mark as Unread.**

**Note:** Be sure to download documents to your own system before you delete Notifications.

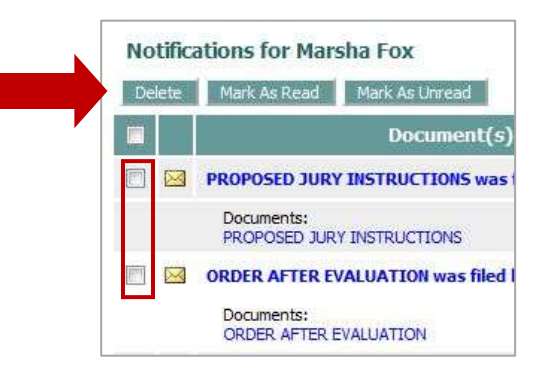

This information is for instructional purposes only, and is not intended to and does not constitute legal advice under any circumstance.